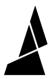

## **Side Transitioning in CANVAS**

Side Transitioning allows you to select a specific region to the side of the bed where you would like your printer to transition between filaments.

Written By: Mosaic Support

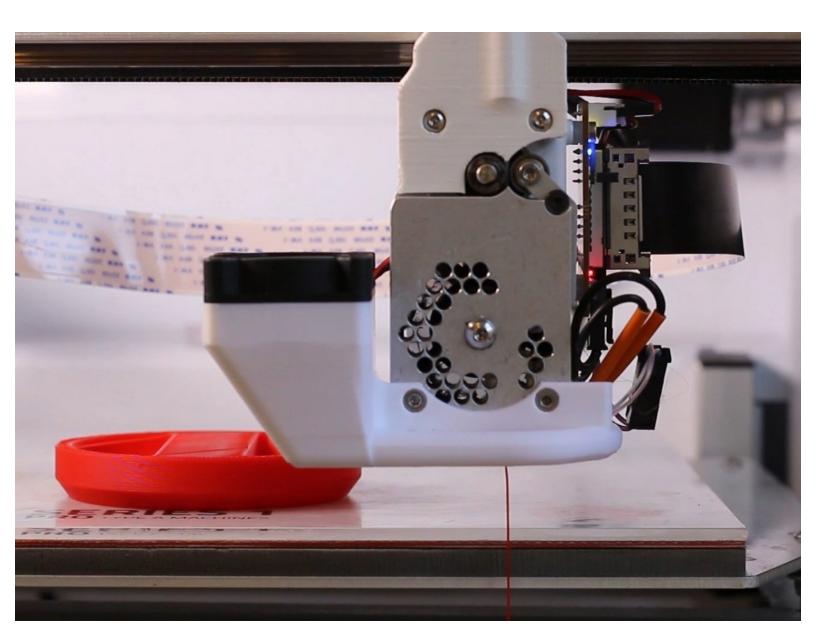

## **INTRODUCTION**

Side Transitioning allows you to select a specific region to the side of the bed where you would like your printer to transition between filaments. It's a great option to clear up some bed space and reduce print time by extruding faster. Side Transitioning is only possible on printers with nozzles that can move off of their print beds.

## Step 1 — Edit Printer Profile for Side Transitioning

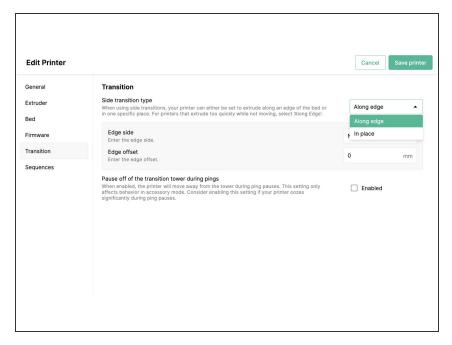

- On canvas3d.io, go to the side menu and go to: Printers > Select Your Printer > Printer Settings > Transition
- Select the side transition type to be used. With 'Along edge' selected, you can select which edge of the bed and how far off the bed the nozzle should move to. This option is used for printers that extrude too quickly while not moving.
- With 'In place' selected, you can enter X/Y coordinates for the nozzle to move to.
- Save your settings.

## Step 2 — Enable Side Transitions for a Project

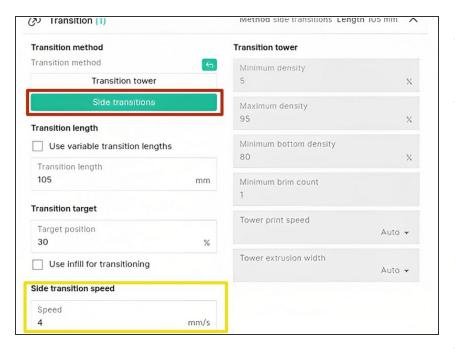

- Start a new project or open an existing one.
- Go to Project Settings and expand the Transition tab. Change the transition type from transition tower to side transitions to use the settings you created within your printer profile. Save your settings.
- Set the Side transition speed this should be much lower than other print speeds
- Slice the project. The print preview will display the edge where the side transitioning will occur, or if transitions are occurring on the bed, previewing the travel movements will show the coordinates selected in your printer profile.

If you have additional questions, please contact us at <a href="mailto:support@mosaicmfg.com">support@mosaicmfg.com</a>